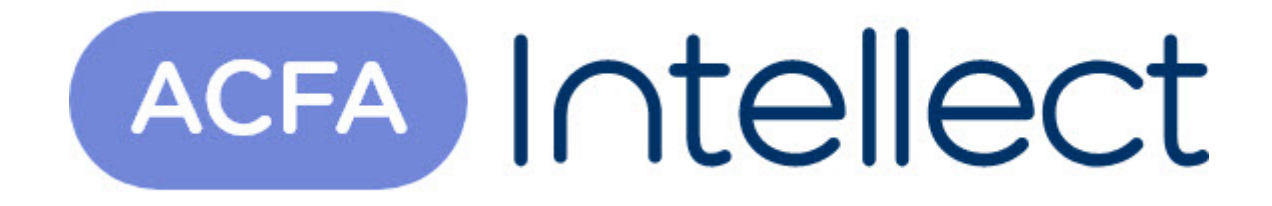

# Руководство по настройке и работе с модулем интеграции М-ИОН

ACFA-Интеллект

Обновлено 05/13/2024

# Table of Contents

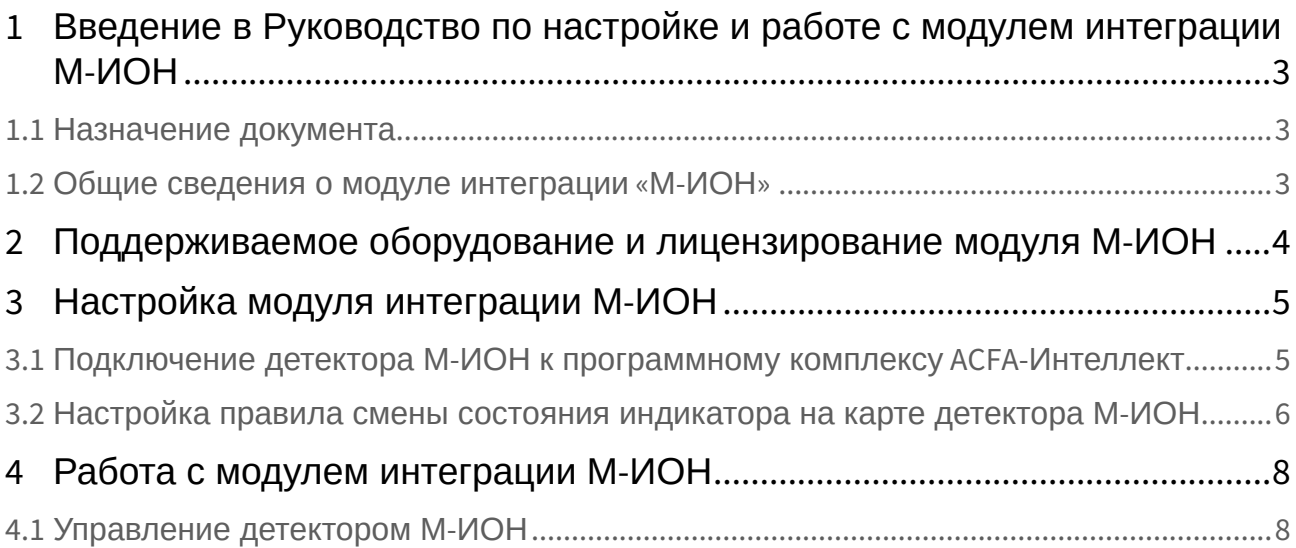

## <span id="page-2-0"></span>1 Введение в Руководство по настройке и работе с модулем интеграции М-ИОН

### • [Назначение](#page-2-1)  • [Общие сведения о](#page-2-2)  **На странице:** документа модуле интеграции «М-ИОН»

### <span id="page-2-1"></span>1.1 Назначение документа

Документ *Руководство по настройке и работе с модулем интеграции М-ИОН* является справочноинформационным пособием и предназначен для настройщиков и операторов модуля *М-ИОН*. Данный модуль работает в составе подсистемы охранно-пожарной сигнализации, реализованной на базе программного комплекса *ACFA-Интеллект*.

В данном Руководстве представлены следующие материалы:

- 1. общие сведения о модуле интеграции *М-ИОН*;
- 2. настройка модуля интеграции *М-ИОН*;
- 3. работа с модулем интеграции *М-ИОН*.

### <span id="page-2-2"></span>1.2 Общие сведения о модуле интеграции «М-ИОН»

Модуль интеграции *М-ИОН* является компонентом охранно-пожарной системы, реализованной на базе ПК *ACFA-Интеллект*, и предназначен для контроля и управления оборудованием ОПС *М-ИОН*. Конфигурирование оборудования ОПС *М-ИОН* в программном комплексе *ACFA-Интеллект* невозможно.

Перед началом работы с модулем интеграции *М-ИОН* необходимо установить оборудование ОПС *М-ИОН* на охраняемый объект и выполнить его настройку.

#### **Примечание**

Подробные сведения об ОПС *М-ИОН* приведены в официальной справочной документации (производитель ЗАО НПЦ Фирма «НЕЛК»).

## <span id="page-3-0"></span>2 Поддерживаемое оборудование и лицензирование модуля М-ИОН

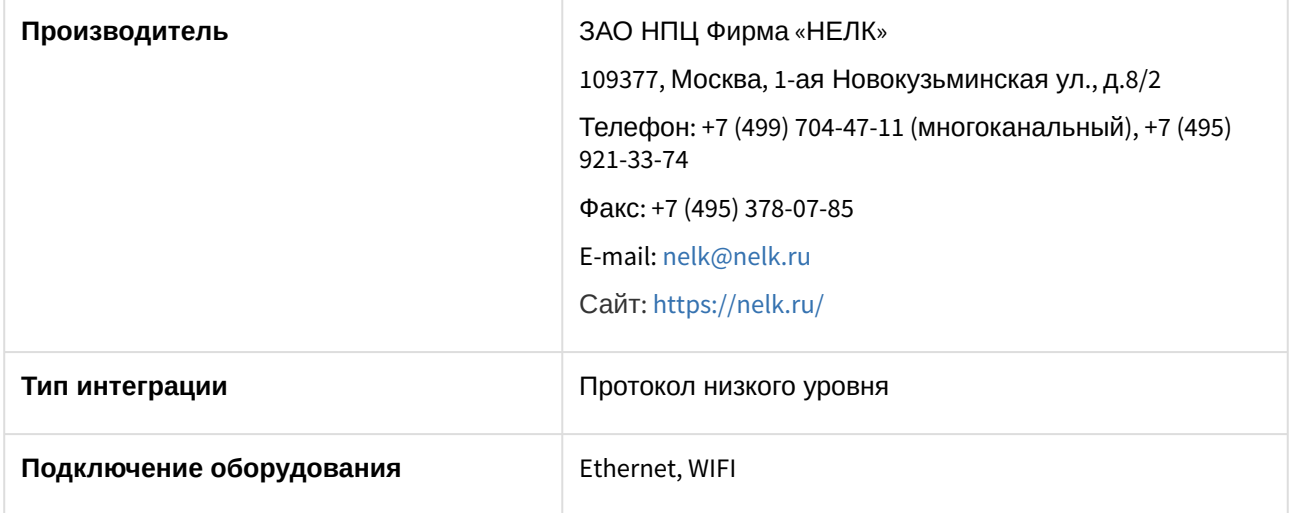

#### **Поддерживаемое оборудование**

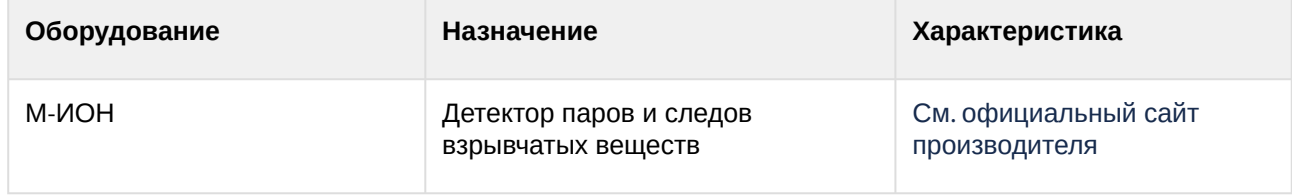

#### **Защита модуля**

За 1 детектор.

## <span id="page-4-0"></span>3 Настройка модуля интеграции М-ИОН

<span id="page-4-1"></span>3.1 Подключение детектора М-ИОН к программному комплексу ACFA-Интеллект

Подключение детектора *М-ИОН* к программному комплексу *ACFA-Интеллект* осуществляется следующим образом:

1. Создать объект **М-ИОН** на базе объекта **Компьютер** на вкладке **Оборудование** диалогового окна **Настройки системы**.

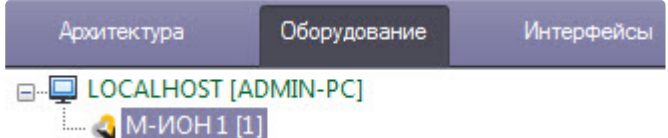

2. Перейти на панель настройки объекта **Детектор ВВ М-ИОН**, который создается на базе объекта **М-ИОН**.

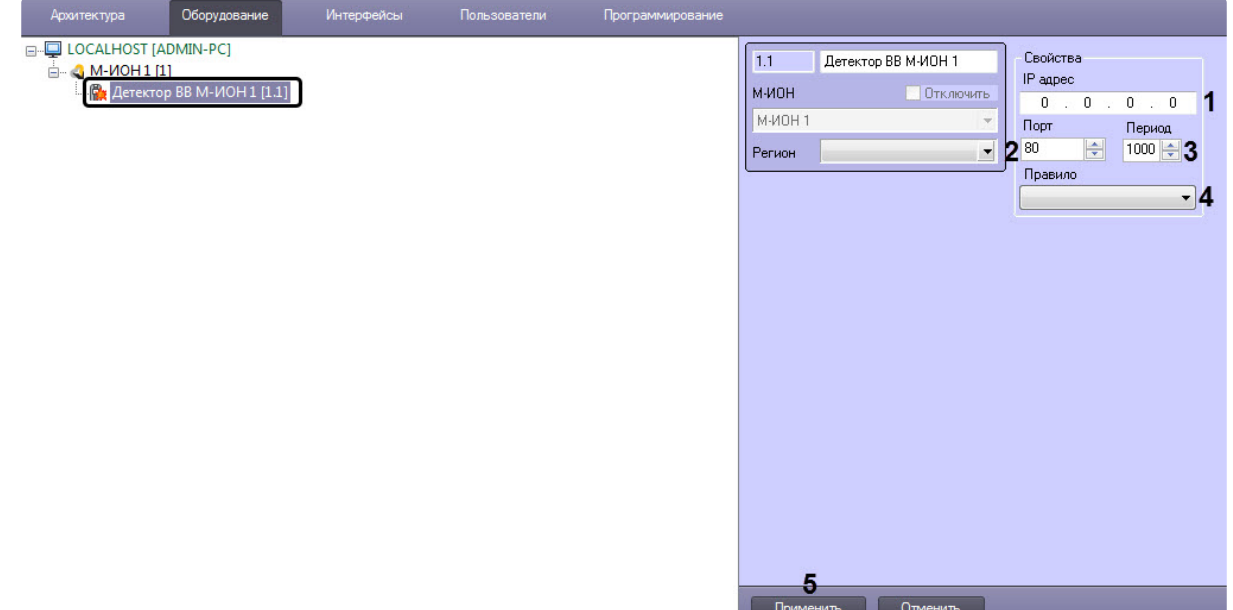

- 3. В поле **IP адрес** (**1**) задать IP-адрес подключения детектора *М-ИОН*.
- 4. В поле **Порт** (**2**) задать номер порта подключения детектора *М-ИОН*.
- 5. В поле **Период** (**3**) ввести период времени в секундах, через который будет проверяться связь между Сервером ПК *ACFA-Интеллект* и детектором *М-ИОН*.
- 6. При необходимости из раскрывающегося списка **Правило** (**4**) выбрать правило смены состояния индикатора детектора на карте (см. [Настройка правила смены состояния индикатора на карте](#page-5-0)  детектора М-ИОН).
- 7. Нажать кнопку **Применить** (**5**) для сохранения настроек.

Подключение детектора *М-ИОН* к программному комплексу *ACFA-Интеллект* завершено.

### <span id="page-5-0"></span>3.2 Настройка правила смены состояния индикатора на карте детектора М-ИОН

Правила меняют состояние индикатора детектора на карте в зависимости от их значения. Допускается задание до 10 условий в каждом правиле. Каждое условие соответствует одному состоянию на карте (см. [Управление детектором М](#page-7-1)-ИОН).

Задание условий смены состояния индикатора осуществляется на вкладке **Индикатор** (**1**) панели настройки объекта **Правило**, который создается на базе объекта **М-ИОН**.

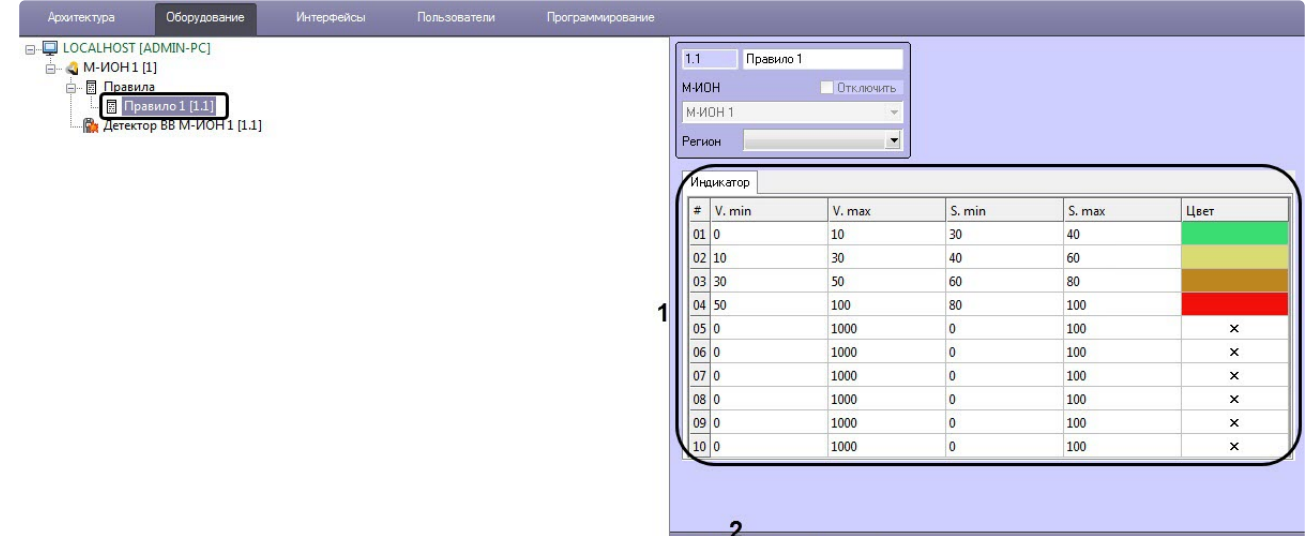

**THE OTMEHATE** 

Описание параметров приведено в таблице.

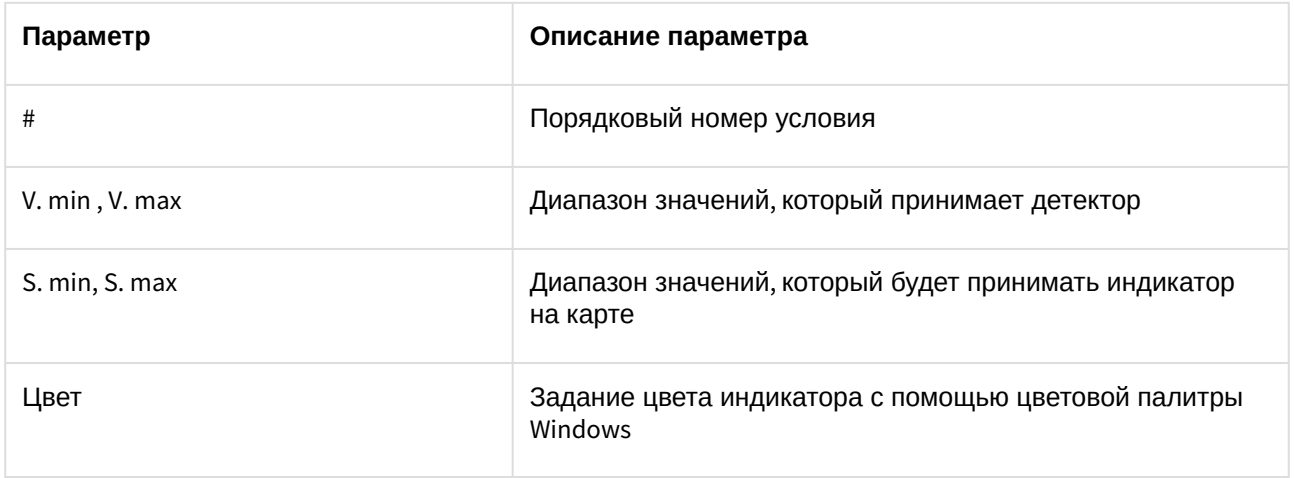

#### **Внимание!**

Если значение попадает сразу в несколько интервалов, то индикатор принимает значение согласно условию с наименьшим порядковым номером из подходящих.

Для сохранения изменений необходимо нажать кнопку **Применить** (**2**).

Расчет точного значения индикатора проводится по следующей формуле:

$$
S = \frac{(V - V.min)(S.max - S.min)}{V.max - V.min} + S.min
$$

где V – точное значение детектора.

## <span id="page-7-0"></span>4 Работа с модулем интеграции М-ИОН

### <span id="page-7-1"></span>4.1 Управление детектором М-ИОН

Управление детектором *М-ИОН* в интерактивном окне **Карта** не осуществляется.

#### **Примечание**

[Вид отображения объекта на карте выбирается при его добавлении](https://docs.itvgroup.ru/confluence/pages/viewpage.action?pageId=136938089) (см. Программный комплекс Интеллект. Руководство Администратора).

Возможны следующие состояния детектора *М-ИОН*:

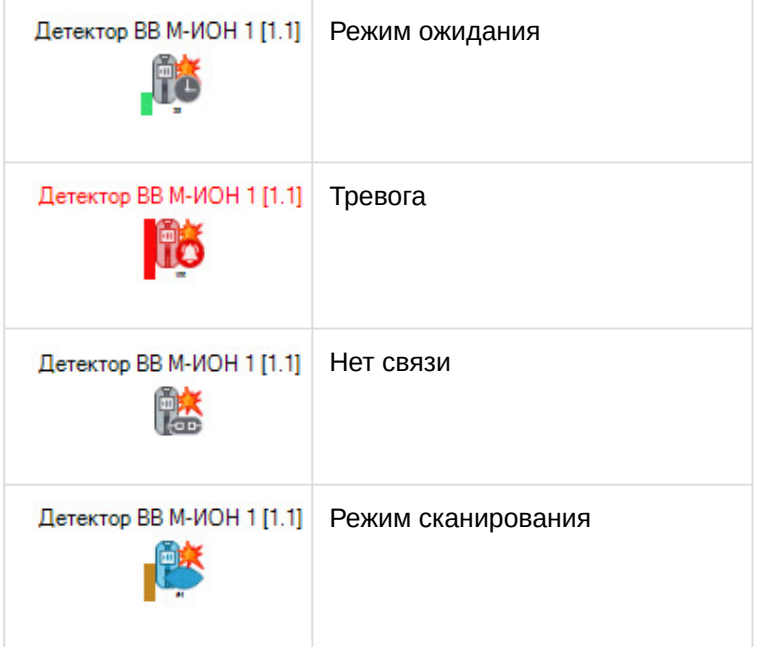